## **Запись на прием к врачу через ЕСИА**

1. Авторизуйтесь на официальном портале записи на прием к врачу в Мурманской области по адресу:

### <http://reg.polarmed.ru/>

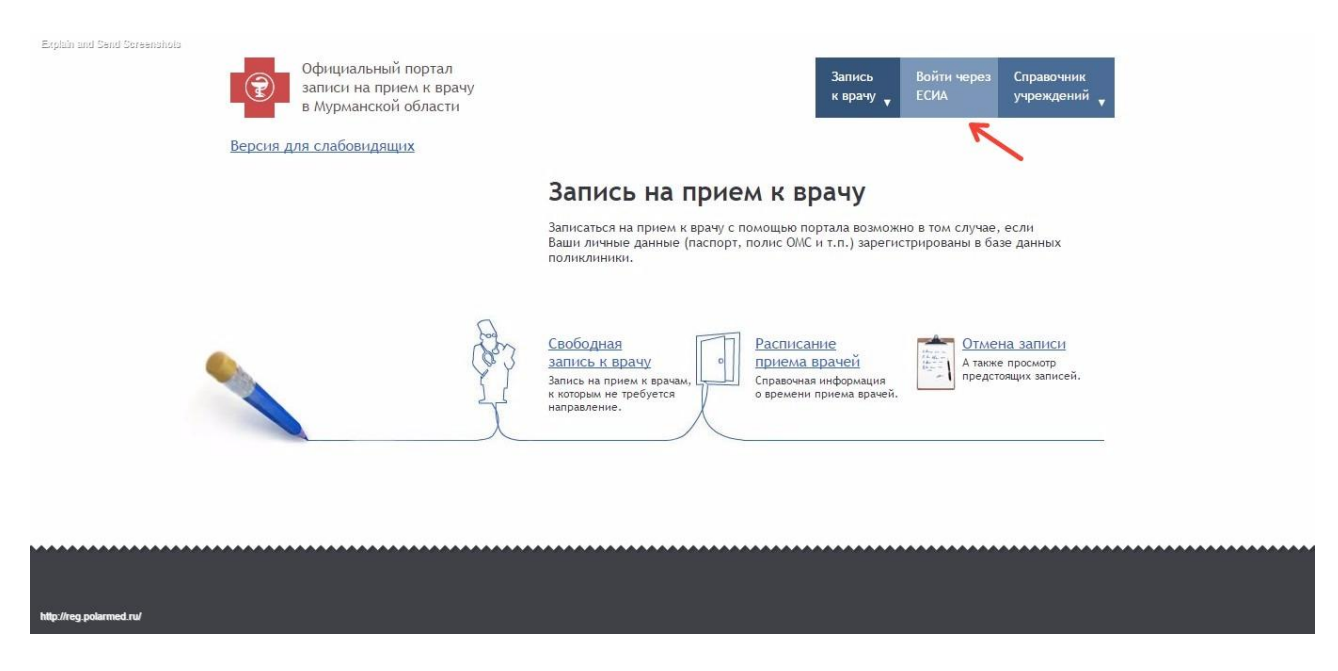

Нажав «Войти через ЕСИА» Вы будете перенаправлены на страницу, где необходимо ввести учетные данные, указанные при регистрации на Госуслугах.

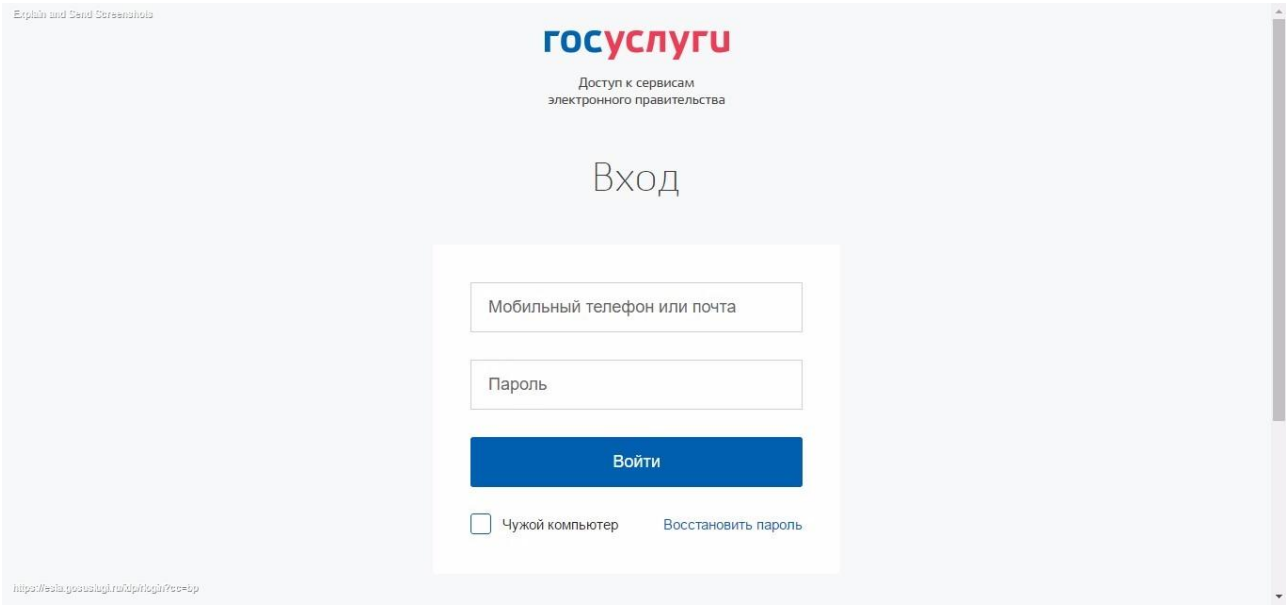

В случае успешной авторизации Вы будете вновь перенаправлены на портал записи на прием к врачу.

2. Далее необходимо нажать «Запись к врачу» и выбрать необходимый пункт меню.

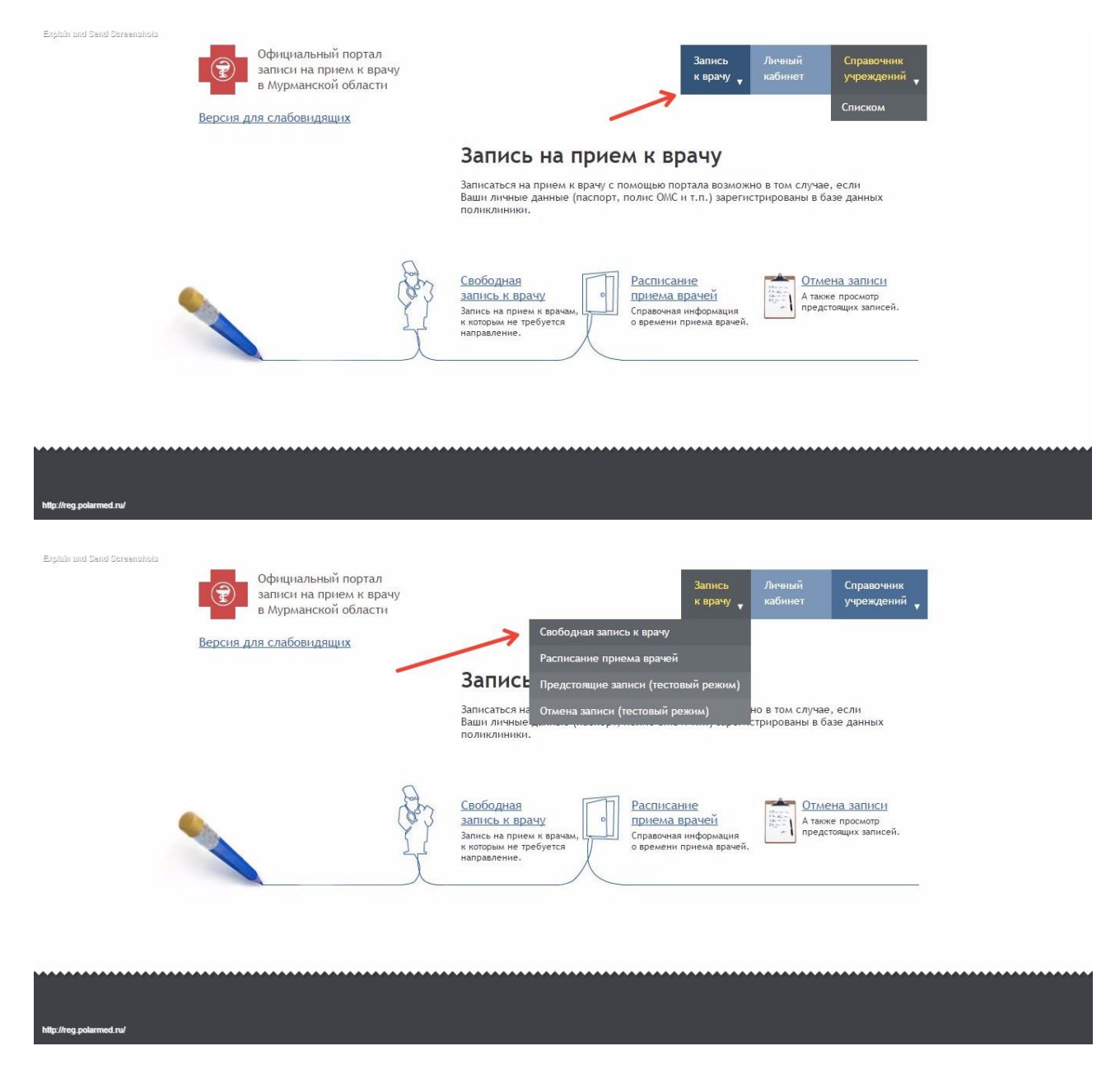

3. В следующих диалоговых окнах, следуя подсказкам, необходимо выбрать медицинскую организацию

Explain and Send Screenshold

Официальный портал<br>записи на прием к врачу<br>в Мурманской области

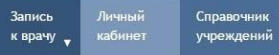

### Свободная запись к врачу

Вы авторизованы как

Версия для слабовидящих

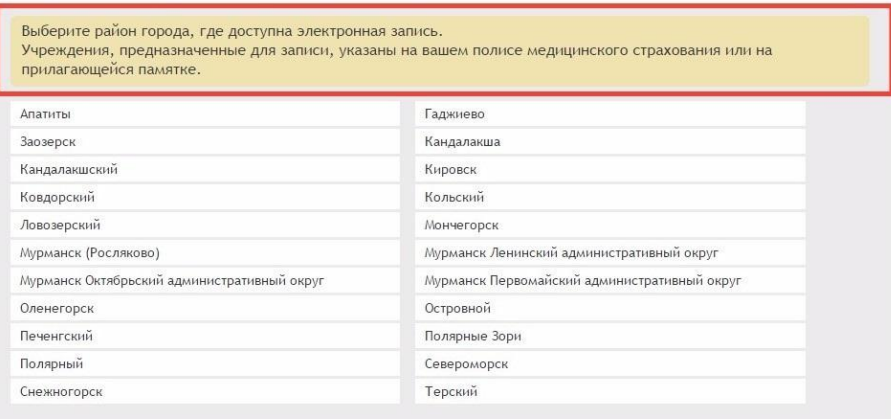

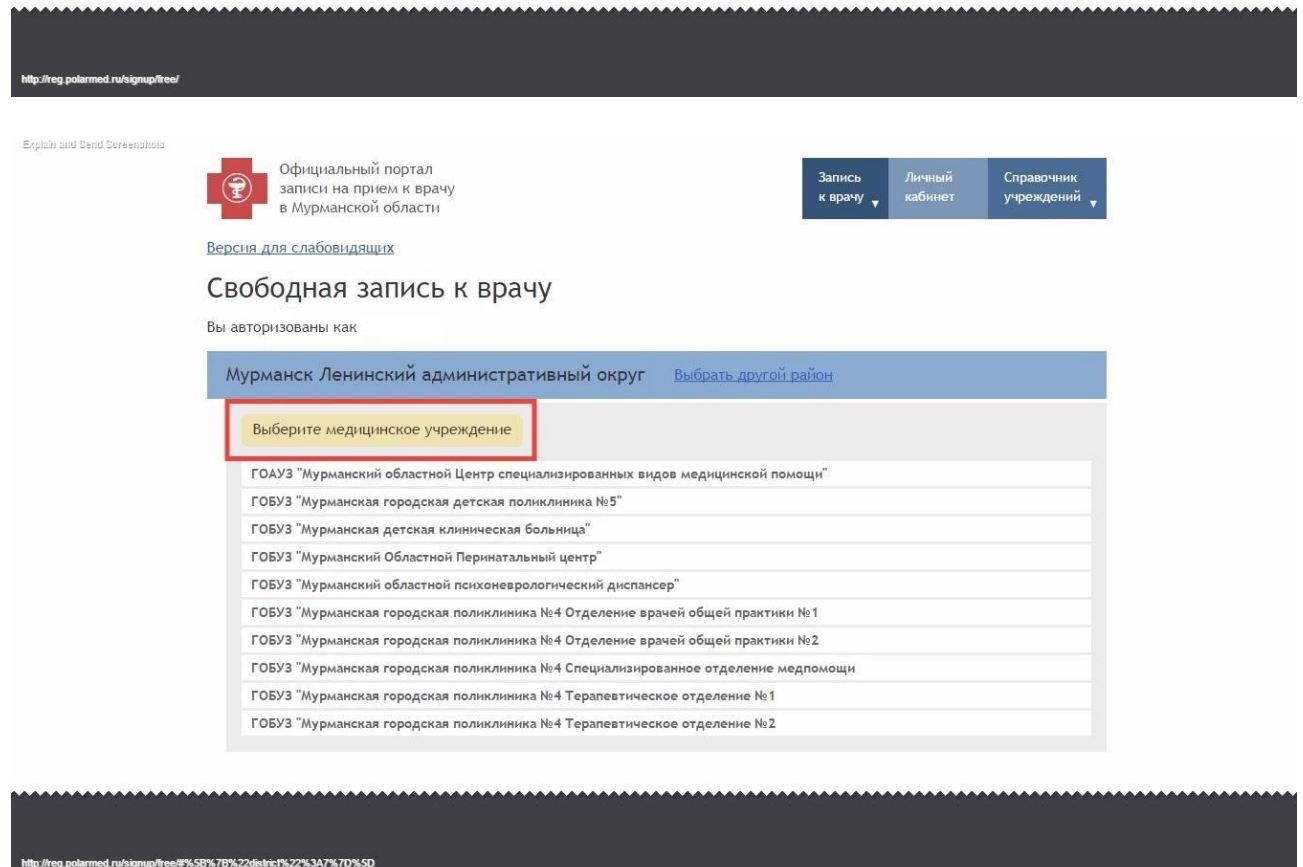

4. В следующем диалоговом окне будут автоматически заполнены Ваши личные данные, указанные при регистрации на Госуслугах

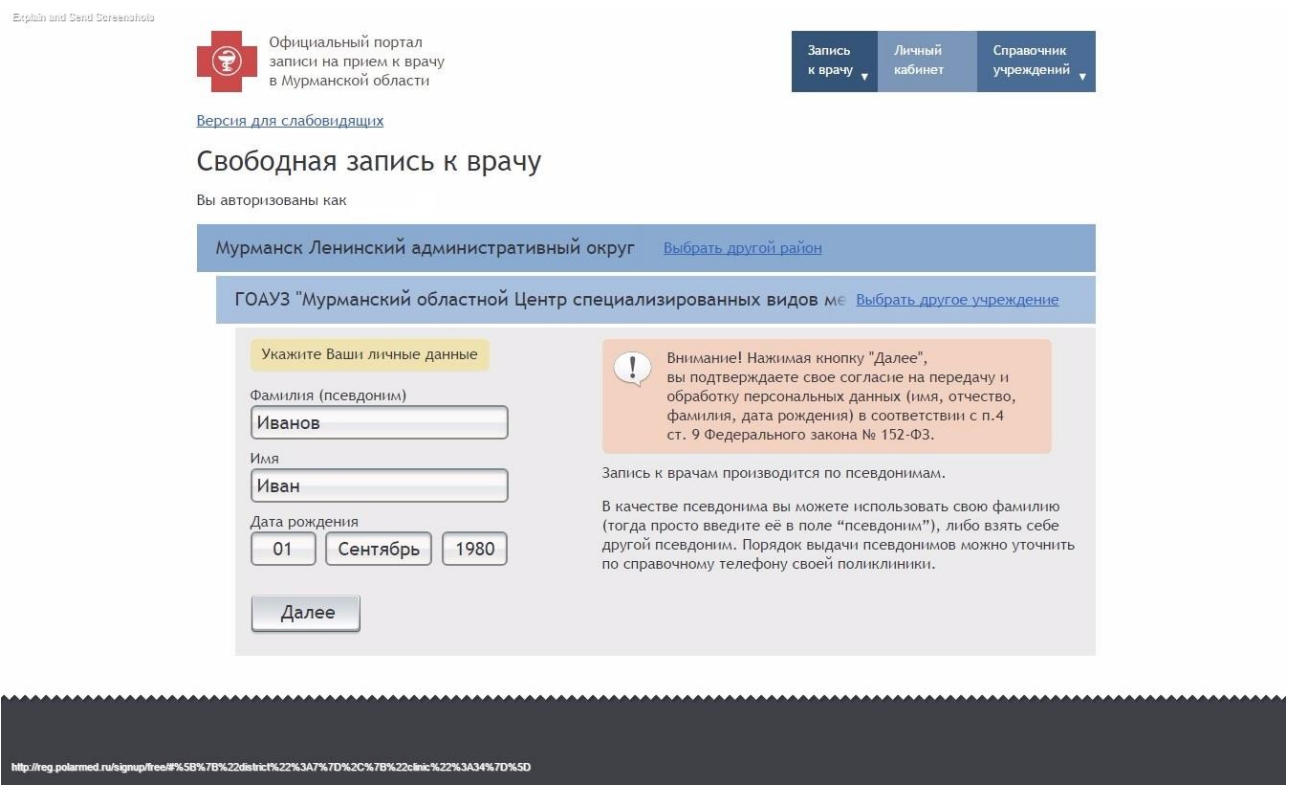

5. **Для записи на прием ребенка до 14 лет** необходимо Ваши данные в полях «Фамилия», «Имя», «Дата рождения», авторизированные через ЕСИА поменять на данные **ребенка** и нажать «Далее».

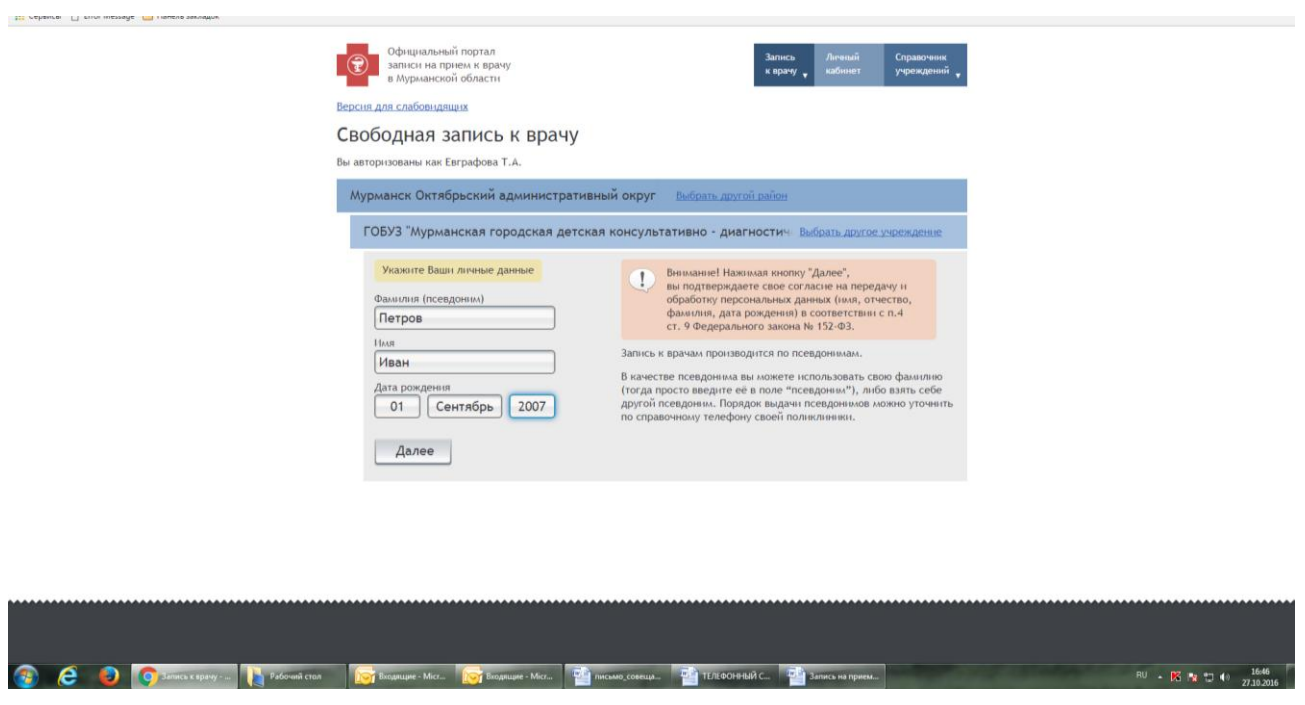

**Важно!!! В случае отсутствия Вас или записываемого Вами пациента в базе пациентов целевой медицинской организации будет выведено сообщение об ошибке. Если все данные были указаны корректно, то Вам необходимо обратиться в регистратуру ближайшего учреждения здравоохранения для уточнения своих данных.**

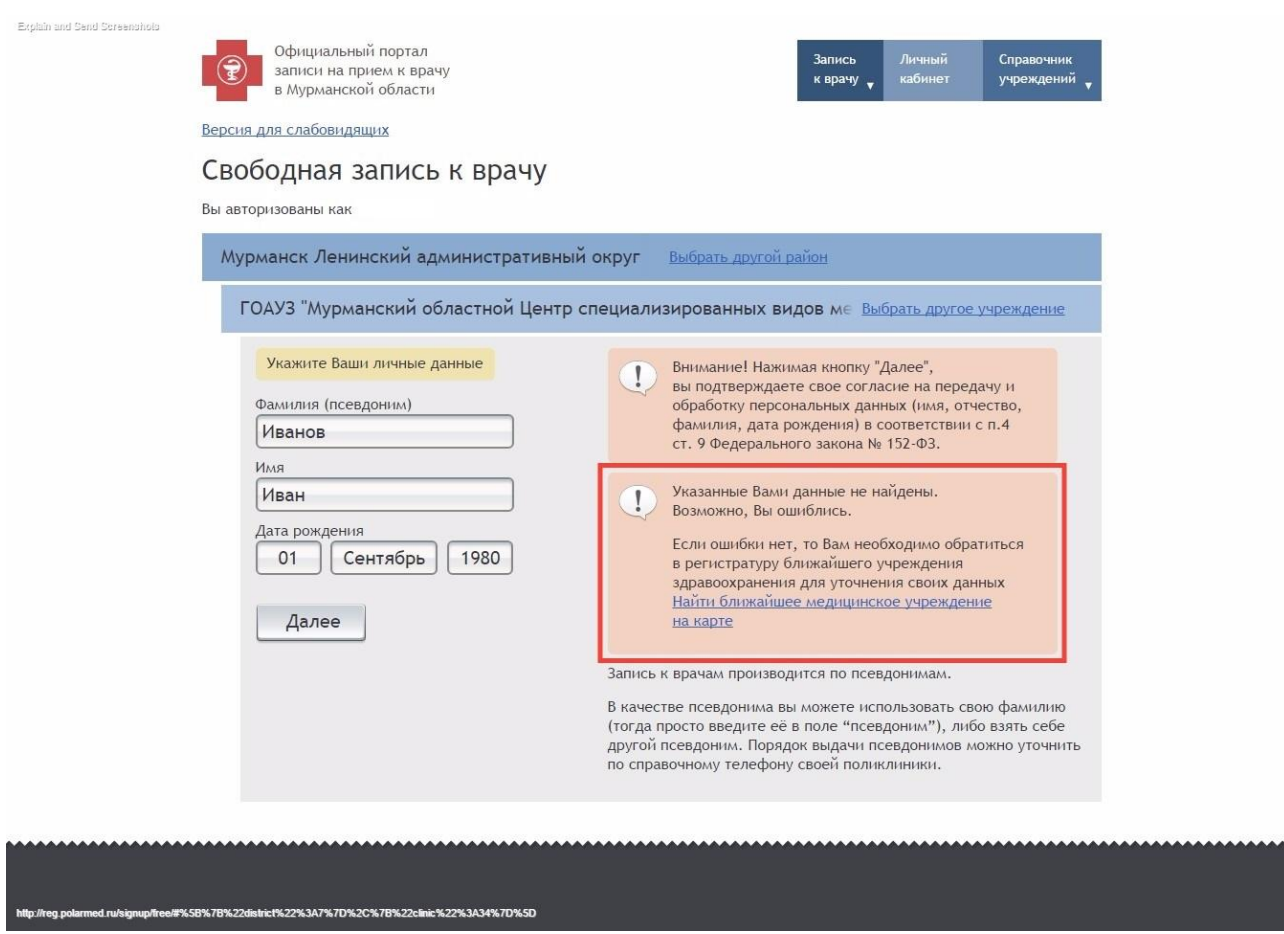

6. В случае корректного заполнения личных данных и нахождении в базе пациентов медицинской организации, в следующем диалоговом окне выберите специализацию и врача

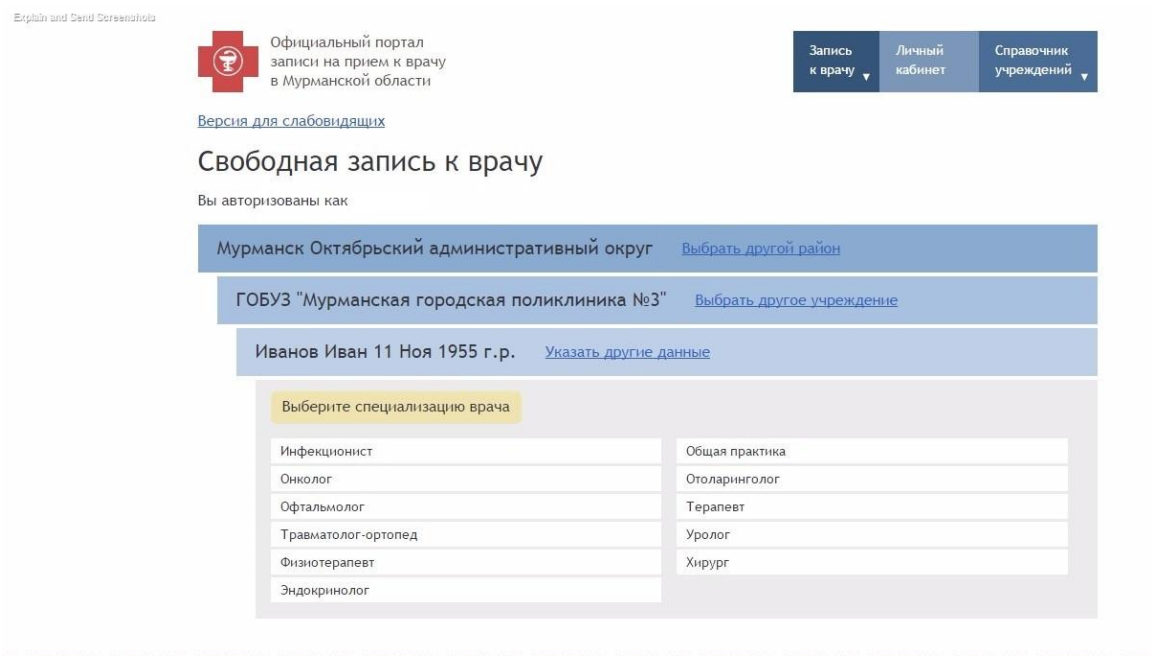

.<br>htc1%22%3A8%7D%2C%7B%22clinic%22%3A3%7D%2C%7B%22preset%22%3A%22147757239255773%22%7D%5D

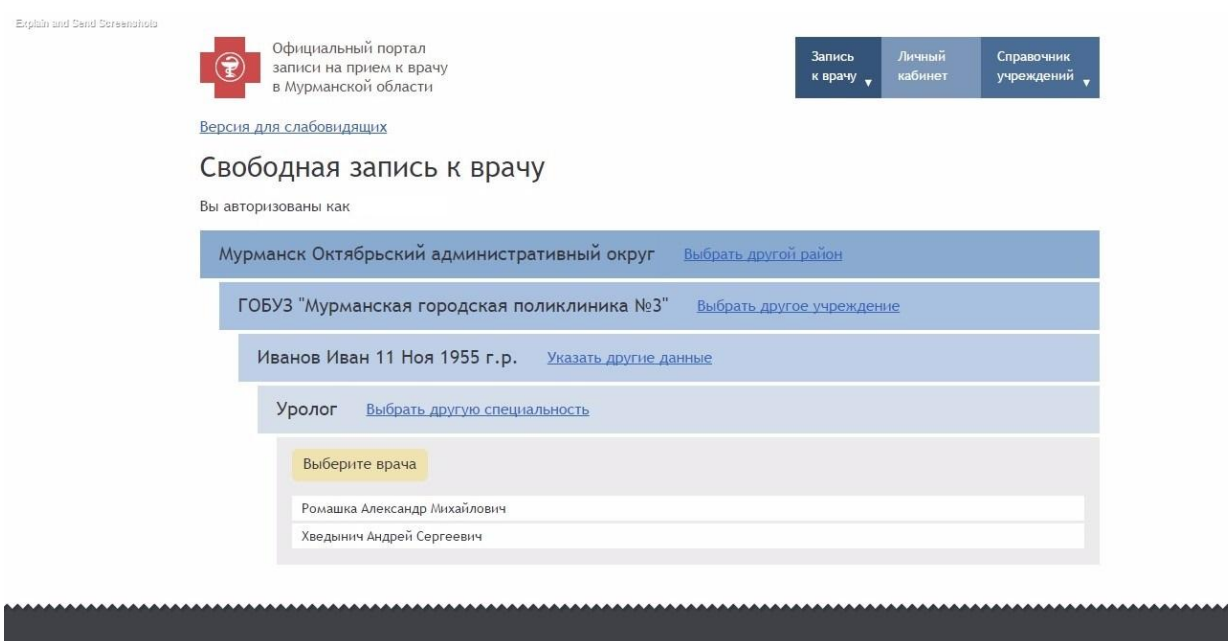

# В случае отсутствия талонов будет выведено сообщение

-<br>- % 22% 3A 3% 7D% 2C% 7R% 27

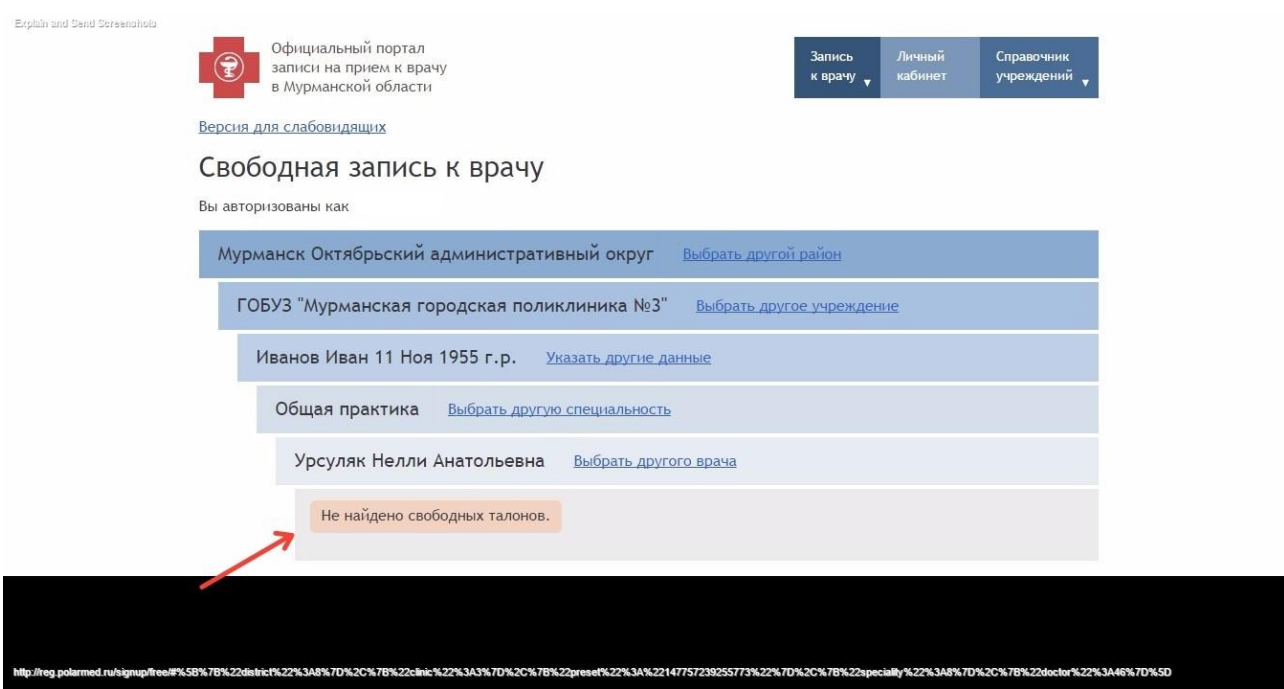

**iliv%22%3A84%7D%5D** 

7. Если у врача есть свободное время приема, то далее возможно будет выбрать желаемую дату и время посещения

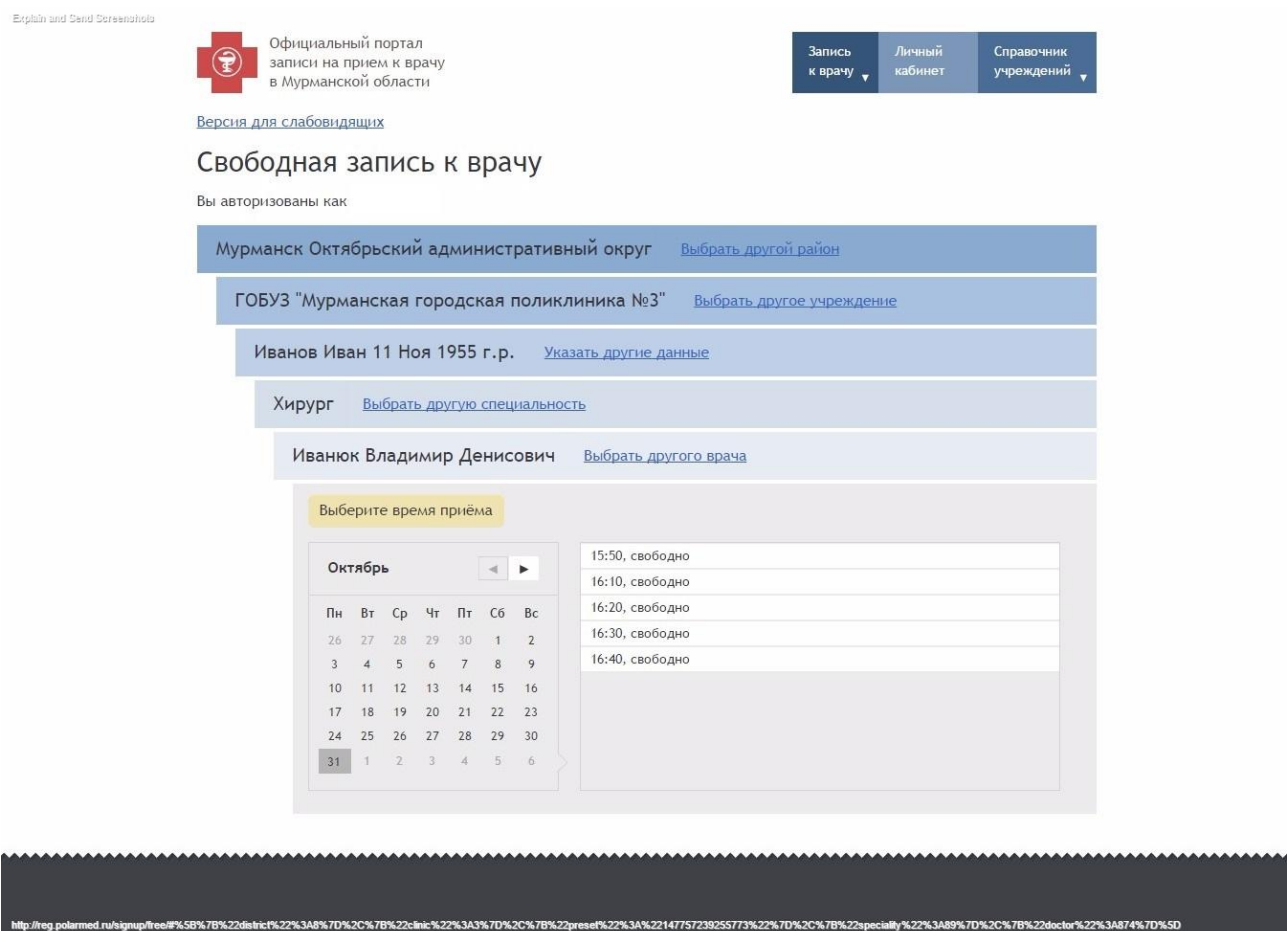

8. После проверки выбранного врача и времени приема необходимо нажать «Записаться»

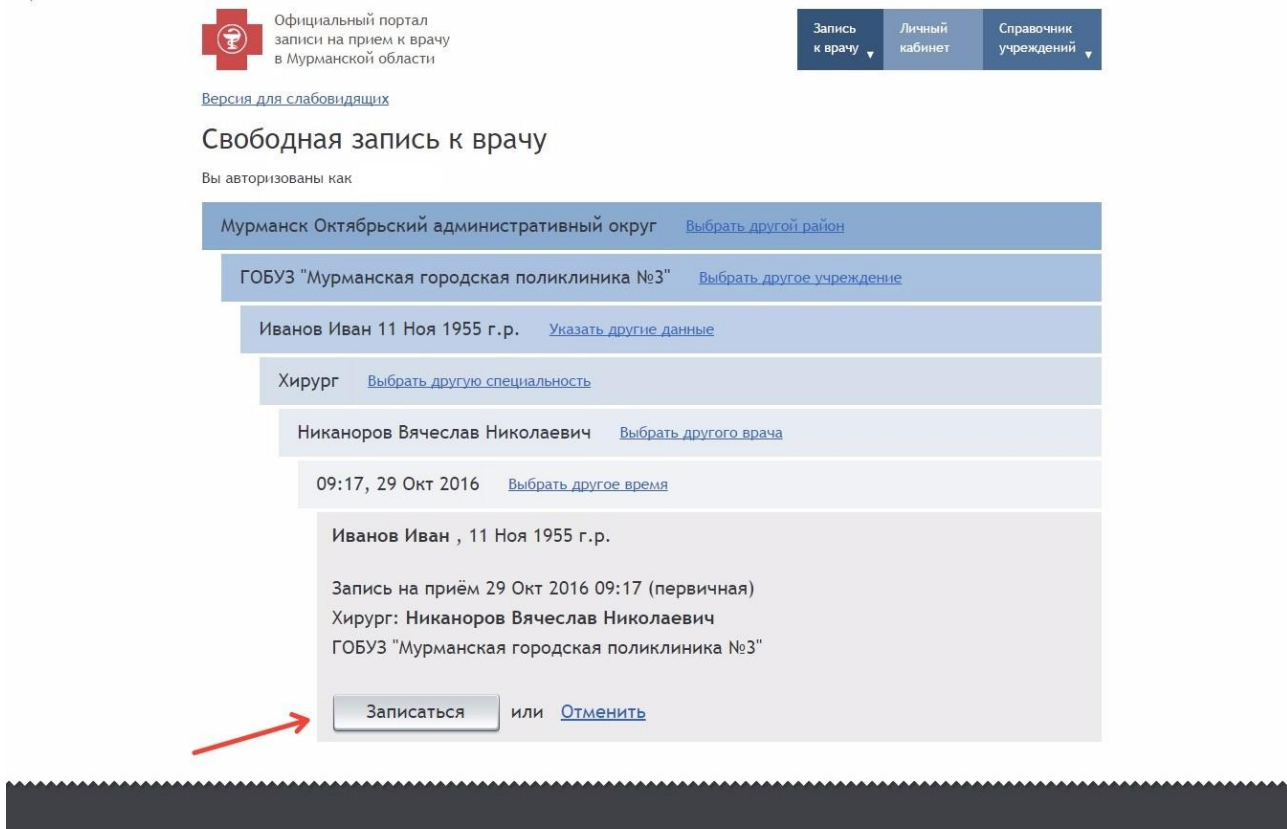

http://reg.polarmed.rukignup/free#%5B%7B%22disticK%22%3A8%7D%2C%7B%22clinic%22%3A%2C%7B%22presef%22%3A%22147757239255773%22%7D%2C%7B%22specialty%22%3A89%7D%2C%7B%2doctor%22%3A891%7D%2C%7B%2

9. В следующем диалоговом окне появится подтверждение Вашей записи и возможность распечатать талон

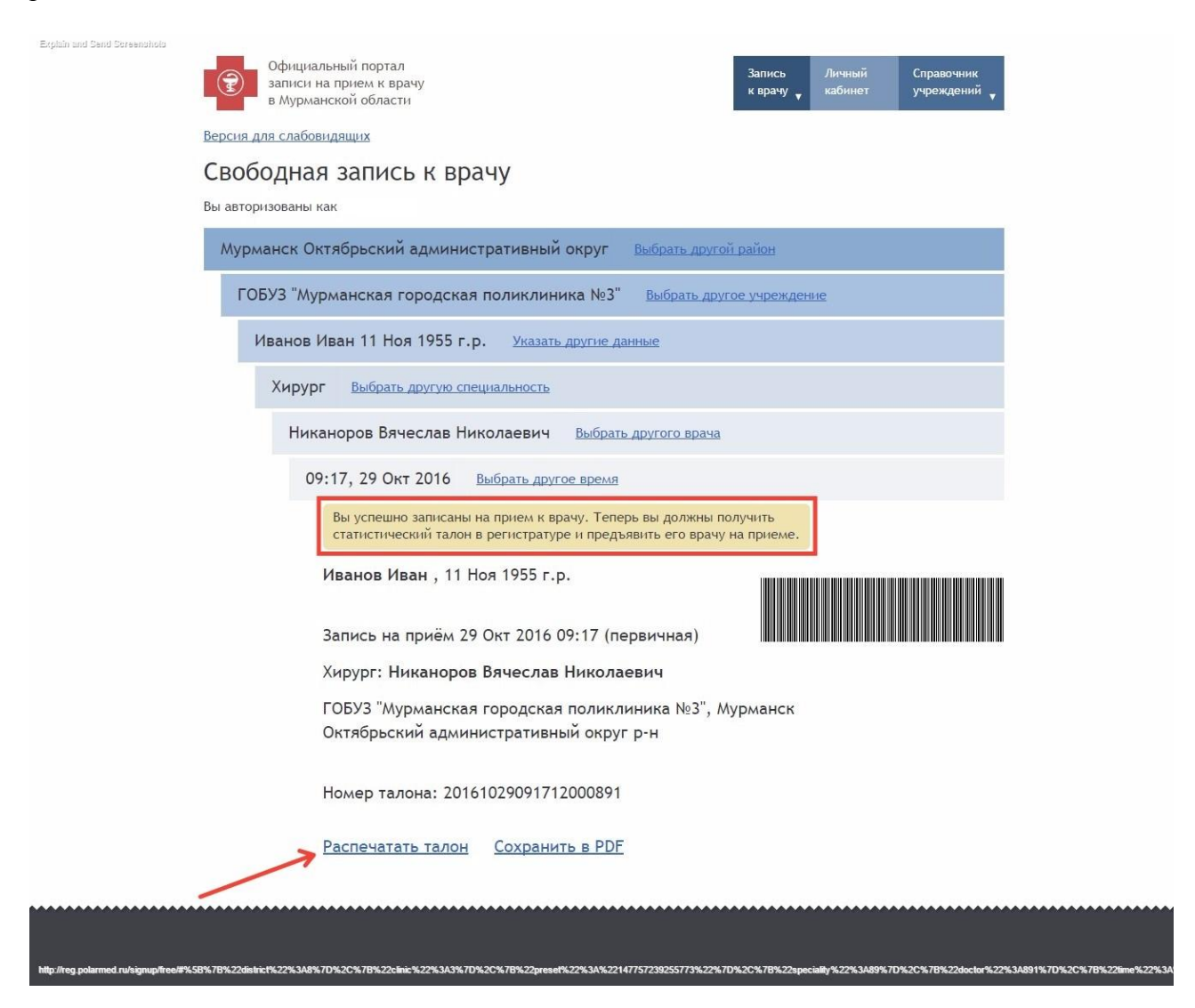

#### 10. Для просмотра Ваших записей нажмите «Личный кабинет»

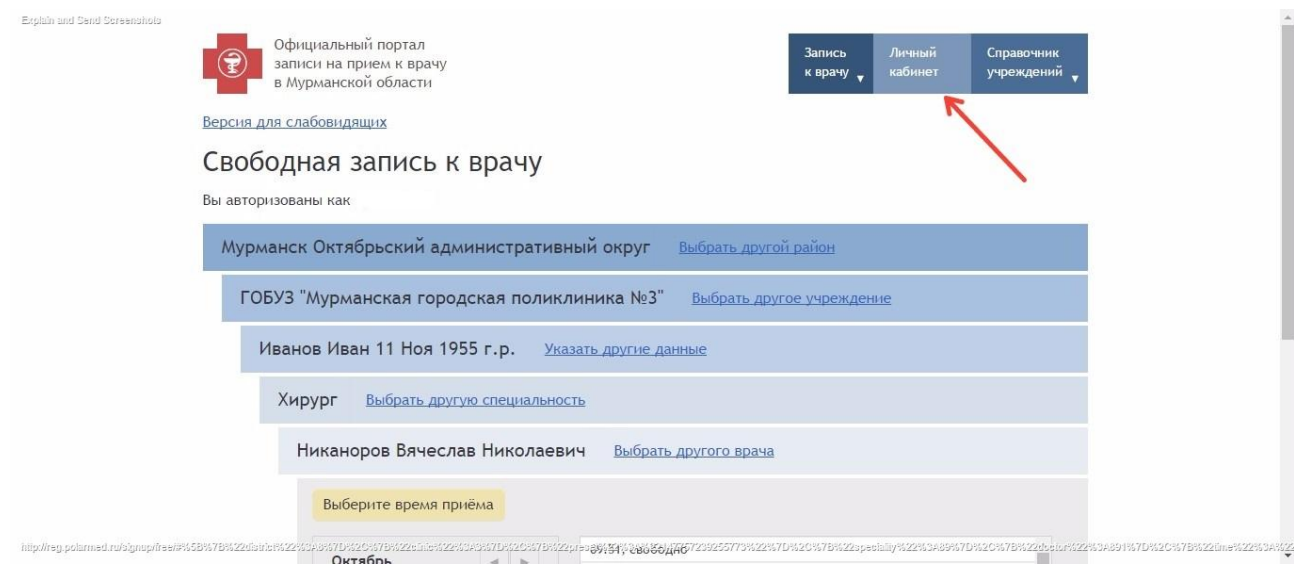

11. В следующем диалоговом окне можно просмотреть все предстоящие и прошедшие записи, а также отменить запись

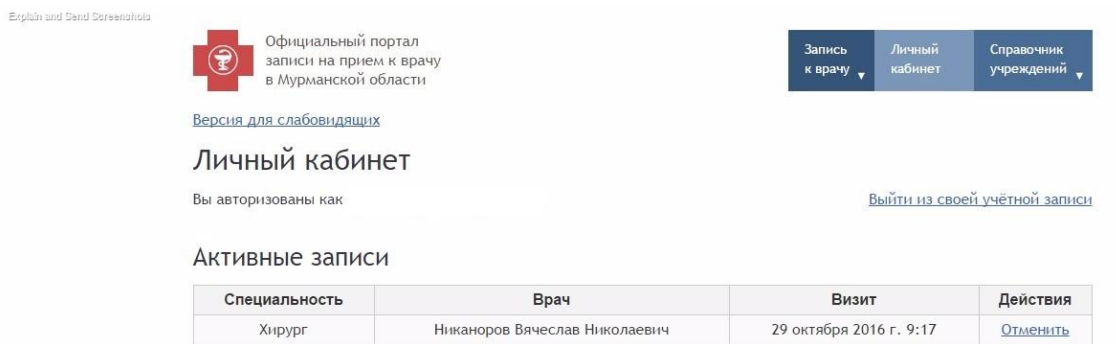

Иванюк Владимир Денисович

#### История записей, сделанных через портал

Хирург

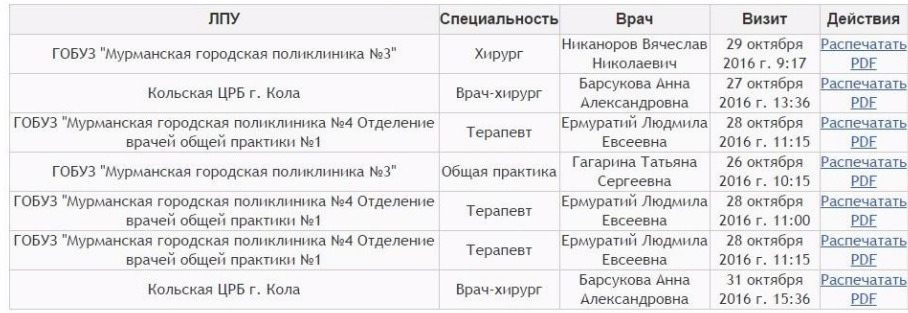

27 октября 2016 г. 8:20

Отменить